# **HP Officejet 7612**

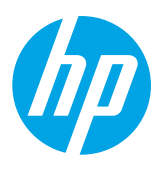

<www.hp.com/support> <www.register.hp.com> 2

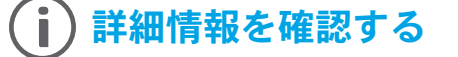

プリンターをセットアップするには、付属の セットアップ ガイドの指示に従います。

セットアップ ポスター

#### ☆ モバイル デバイスからの印刷

スマートフォンやタブレットから印刷する場合は、HP の印刷用 Apps を入手してください。Apps を使用すると、モバイル デバイスからドキュメントや写真を直接、印刷できます。詳細は、 [www.hp.com/global/us/en/eprint/mobile\\_printing\\_apps.html](www.hp.com/global/us/en/eprint/mobile_printing_apps.html) を ご覧ください。(現時点では、この Web サイトはす べての言語には対応していません)。

## <span id="page-0-0"></span>ユーザー ガイド

ユーザー ガイド (別称:「ヘルプ」) は、推奨される HP プリン ター ソフトウェアをインストールすると、お使いのコンピュー ターにコピーされます。

このガイドには、プリンターの使い方とトラブルシューティン グに関する情報、仕様、注意事項、環境および規制に関する情 報、サポート情報が記載されています。また、オンライン情報 へのリンクも記載されています。

**● Windows XP**®、**Windows Vista**®、**Windows**® **7**: **[**スタート**]** メニューで **[**プログラム**]** または **[**すべての プログラム**]** を選択し、**[HP]**、お使いの HP プリンターの フォルダー、**[**ヘルプ**]** の順に選択します。

 $\mathbf{H}$  HP プリンター ソフトウェアのインストール

お使いのコンピューターに CD ドライブまたは DVD ドライブがない場合は、HP サポート Web サイト ([www.hp.com/support\)](www.hp.com/support) から HP ソフト ウェアをダウンロードできます。

Windows コンピューターを使用していて、 インストール プログラムが自動的に起動し ない場合は、コンピューターの CD ドライブを 参照し、**Setup.exe** をダブルクリックします。

- **● Windows**® **8**:スタート 画面の空白部分を右クリックし、App バーの **[**すべての **Apps]** をクリックして、プリン ター名のアイコンをクリックし、**[**ヘルプ**]** を選択します。
- **● Mac OS X v10.6**:**[**ヘルプ**]** メニューから **[Mac** ヘルプ**]** を選択します。[ヘルプ ビューア] で、[ホーム] ボタンを クリックしたまま、お使いのデバイスのヘルプを選択します。
- **● OS X Lion** および **OS X Mountain Lion**:**[**ヘルプ**]** メニューから **[**ヘルプ センター**]** を選択します。**[**すべてのアプ リケーションのヘルプ**]** ([ヘルプ] ビューアの左下) をクリックし、お使いのデバイスのヘルプをクリックします。

注意:コンピューター上にユーザー ガイドが見つからない場合は、ユーザー ガイドのインストール方法につ 54 いて <www.hp.com/support> を参照してください。

<u>C</u> ∈ D <sup>EU の規制および規格準拠に関する情報は、ユーザー ガイド (「ヘルプ」) の「技術情報」のセクションを</sup> 参照してください。また、適合宣言書は、<www.hp.eu/certificates> から入手できます。

## **Readme**

Readme ファイルは、プリンターに付属している HP プリンター ソフトウェア CD に収録されています。 Readme ファイルには、システムの要件、およびプリンターの設定と使用に関する最新情報が記載されています。

- **● Windows**:コンピューターに CD を挿入し、ReadMe.chm という名前のファイルをダブルクリックして、希望す る言語オプションをクリックします。
- **● OS X**:CD をコンピューターに挿入し、Read Me フォルダーを開きます。使用する言語の Readme ボタンをク リックします。

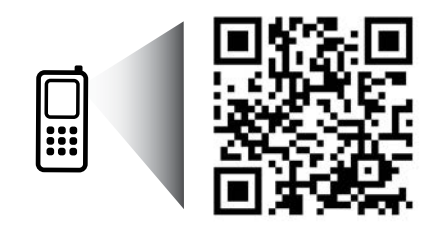

www.hp.com/apac/m/OJ7612b

### スキャンして詳細情報にアクセス

標準的なデータ通信料が課金される 可能性があります。すべての言語に は対応していません。

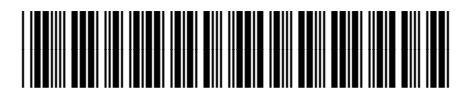

### G1X85-90016

Impreso en China Printed in China

Imprimé en Chine Impresso na China 中国印刷 ファイン 중국에서 인쇄

本文書に記載の事項は、予告なく変更され ることがあります。

© Copyright 2017 HP Development Company, L.P.

**JA**

## ((^) ワイヤレス

プリンターをセットアップする際は、プリンターのコントロール パネルの手順に従えば、プリンターは、ワイヤレス ネットワークに正常に接続されているはずです。問題が発生する場合は、このページの「問題の解決」を参照してく ださい。

#### プリンターをワイヤレス ネットワークに 接続するその他の方法

プリンターのコントロール パネルで、プリンターを ワイヤレス ネットワークに接続することもできま す。[ホーム] 画面で、 (ワイヤレス)、**[**設定**]**、**[**ワイ ヤレス セットアップ ウィザード**]** の順にタッチし、 画面の指示に従います。 プリンターをすでに接続している場合は、いつでも別 の種類の接続に変更できます。詳細については、ユー

ワイヤレス ルーターなしで印刷

HP ワイヤレス ダイレクト印刷では、コンピュー ター、スマートフォン、タブレット、その他のワイヤ レス対応デバイスから、既存のワイヤレス ネット ワークに接続せずにワイヤレス印刷を実行できます。 詳細については、ユーザー ガイドを参照してくだ さい。

## 問題の解決

ザー ガイドを参照してください。

### ステップ **1**:ワイヤレス **(802.11)** ランプが点灯していることを確認する

プリンターのコントロール パネル上の青いランプが点灯していない場合、ワイヤレスがオフになっている可能性 があります。ワイヤレス機能をオンにするには、[ホーム] 画面で、 (ワイヤレス)、**[**設定**]**、**[**ワイヤレス**]**、 **[**オン**]** の順にタッチします。

青いワイヤレス ランプが点滅している場合、プリンターがワイヤレス ネットワークに接続されていません。HP プリンター ソフトウェアを使用して、プリンターをワイヤレスで接続します。

#### ステップ **2**:コンピューターがワイヤレス ネットワークに接続 されていることを確認する

コンピューターがワイヤレス ネットワークに接続されていることを確認します。コンピューターをネットワーク に接続できない場合は、ネットワークの設定担当者またはルーターの製造元に連絡します。ルーターまたはコン ピューターのいずれかに、ハードウェアの問題が発生している可能性があります。

## ステップ **3**:ワイヤレス テストを実行する

ワイヤレス接続が正しく機能していることを確認するために、ワイヤレス テスト レポートを印刷します。 1. プリンターの電源がオンになっていて、用紙がトレイにセットされていることを確認してください。

2. [ホーム]画面で、<sup>(p)</sup>(ワイヤレス)、[設定]の順にタッチします。

#### 3. **[**ワイヤレス テスト レポートを印刷**]** をタッチします。

テストに失敗した場合、レポートを参照して問題の解決方法を確認し、テストをもう一度実行してください。 ヒント:ワイヤレス 信号が弱い場合は、プリンターをワイヤレス ルーターの近くに移動してみて ください。

### ステップ **4**:ワイヤレス ネットワークのコンポーネントを再起動する

ルーターおよびプリンターの電源をオフにしてから、最初にルーター、次にプリンターの順番で電源をオンにします。 デバイスの電源を入れ直すことで、ネットワーク通信の問題が解決する場合があります。それでもネットワーク に接続できない場合は、ルーター、プリンター、およびコンピューターの電源をオフにしてから、ルーター、 プリンター、コンピューターの順に電源をオンにします。

だ。注意:依然として問題が解決しない場合は、HP ワイヤレス プリンティング センター

- |∌ [\(www.hp.com/go/wirelessprinting](www.hp.com/go/wirelessprinting)) にアクセスしてください。(現時点では、この Web サイトは すべての言語には対応していません)。この Web サイトには、ワイヤレス プリンティングに関す る詳細な最新情報のほか、ワイヤレス ネットワークの準備、プリンターをワイヤレス ネットワークに 接続する際の問題の解決、およびセキュリティ ソフトウェアの問題の解決に役立つ情報も含まれます。
- ヒント:Windows を実行するコンピューターを使用している場合は、印刷 & スキャン ドクター ツールを使用 して、プリンターの使用時に発生する可能性のあるさまざまな問題の解決に役立てることができます。この ツールをダウンロードするには、<www.hp.com/go/tools> にアクセスしてください。(現時点では、この Web サイトはすべての言語には対応していません)。

プリンターをワイヤレスで接続できない場合は、Ethernet ケーブルを使用してプリンターをネットワークに接続 することもできます。

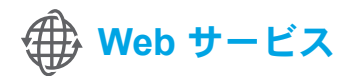

#### **HP ePrint**

HP ePrint を使用すると、コンピューターやモバイル デバイス (スマート フォンやタブレットなど) からドキュメントや写真を 安全かつ簡単に印刷できます。他のプリンター ソフトウェアは 必要ありません。

HP ePrint を使用して印刷するには、ドキュメントや写真を電子 メール メッセージに添付し、サインアップ時にプリンターに割り 当てられた電子メール アドレスにこの電子メール メッセージを 送信します。プリンターで、電子メール メッセージと添付ファイ ルの両方が印刷されます。

#### **An** 詳細情報

Web サービスの使用と管理の詳細については、 HP Connected [\(www.hpconnected.com](www.hpconnected.com)) にアクセスしてください。(現時点では、 この Web サイトはすべての言語には対応し ていません)。

注意:HP ePrint を使用するには、インターネットに接続できるネットワークにプリンターを接続する必要があ

HP ePrint の使用を開始するには、[ホーム] 画面の (HP ePrint) にタッチし、指示メッセージが表示されたら Web サービスを有効にして、画面の指示に従います。

## プリント **Apps**

ります。

プリンターが Web に接続されている場合、コンピューターを使用せずに Web から印刷することができます。 [ホーム] 画面の ◎ (Apps) アイコンをタッチするだけで、カレンダー、ノート用紙やグラフ用紙、パズル、カード、 工作など、さまざまなものを印刷できます。

## インク カートリッジ情報

- カートリッジのセットアップ: セットアップ中に、インク カートリッジを取り付けるように指示するメッセージ が表示されたら、プリンターに付属している「SETUP CARTRIDGE (<セットアップ カートリッジ>)」というラ ベルの付いたカートリッジを使用してください。
- **●** インクの使用:インク カートリッジのインクは、印刷処理のさまざまな場面で消費されます。初期化処理でプ リンターとカートリッジの印刷準備を行う際や、プリントヘッドのクリーニングでプリント ノズルをクリーニン グしてインクの流れをスムーズにする際にも消費されます。また、使用済みカートリッジにはある程度のインク が残っています。詳細については、<www.hp.com/go/inkusage> を参照してください。
- **匿名の使用状況情報の保存:**本プリンターで使用される HP カートリッジには、プリンターの動作を補助するた めのメモリ チップが搭載されています。このメモリ チップにプリンターの使用状況に関するいくつかの限定され た匿名情報が保存されます。この情報は、今後の HP プリンターの改善のために使用される場合があります。使 用状況に関する情報収集を無効にするための詳細情報と方法については、ユーザー ガイドを参照してください。

## 安全に関する情報

このプリンターを使用するときは、火災や感電による傷害の危険性を減らすため、次の基本的な安全上の注意を必ず 守ってください。

- 1. プリンター付属の文書に記載されているすべての説 明を読んで、十分に理解してください。
- 2. プリンターに記載されているすべての警告および指 示を厳守してください。
- 3. クリーニングの前にこのプリンターをコンセントか ら取り外してください。
- 4. このプリンターを水気の近くに設置したり、水気の 近くで使用しないでください。また、濡れた手で設 置したり、使用しないでください。
- 5. プリンターは、安定した場所にしっかりと設置して ください。
- 6. プリンターは、コードを踏んだり、コードにつまず いたりしてコードを傷つけないように安全な場所に 設置してください。
- 7. プリンターが正常に動作しない場合は、ユーザー ガ イドを参照してください(ユーザー ガイドは本ソフ トウェアのインストール後にコンピューター上でご 利用になれます)。
- 8. 内部にはユーザーが修理可能な部品はありません。 点検修理については、サービス担当者にお問い合わ せください。
- 9. プリンターに付属している外部電源アダプター以外 は使用しないでください。

## 商標について

Microsoft、Windows、Windows XP、Windows Vista、Windows 7、および Windows 8 は、米国における Microsoft Corporation の登録商標です。

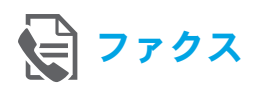

## ファクスのセットアップ

電話回線の接続

ファクス専用電話回線の使用

- |^^^)^ 注意:プリンターに電話コードが付属している場合<br>|プロット||イーの電話コードを使用することをお願いま は、この電話コードを使用することをお勧めしま す。電話コードの長さが十分でない場合は、カプ ラーおよび別の延長用電話コードを使用します。
- 1. 電話コードの一端を電話の壁側モジュラー ジャッ クに接続します。
- 2. プリンターの背面の **1-LINE** と書かれているポー トに、他端を接続します。
- **1399 注意:2-EXT** と書かれているポートへは、差し込<br>| インキャハアイゼキハ まないでください。
- 3. DSL/ADSL サービスを契約している場合は、**1-LINE** と書かれているプリンター ポートと電話の壁側モ ジュラー ジャックとの間に、DSL/ADSL フィル ターを接続します。

#### デジタル電話環境で HP プリンターをセットア ップするには

HP プリンターは、従来のアナログ電話サービスで 使用するように設計されています。デジタル電話 環境 (DSL/ADSL、PBX、ISDN、FoIP など) にいる 場合は、プリンターでファクス送受信を設定する ときにデジタル-アナログ フィルターまたはコン バーターを使用する必要があります。

注意:すべてのデジタル環境で、またはすべての デジタル-アナログ コンバーターの使用により、プ リンターとすべてのデジタル サービス回線/プロバ イダーとの互換性が確保されるとは限りません。 最適なセットアップ オプションを確認する際は、 電話会社にお問い合わせください。

注意:内線と外線の着信用の呼び出し音パターン が異なる PBX 電話システムで呼び出し音パターン 検出のセットアップを行う場合は、呼び出し音パ ターンを記録する際に、外線番号を使用してプリン ターのファクス番号にダイヤルしてください。

- $\mathbf{2}$ 1  $\frac{1-LINE}{2-EXT}$  $\overline{3}$  $'$ 1-LINE Þ  $\mathbb{R}$ 0 ⊲M
- 1. 電話の壁側モジュラー ジャック
- 2. プリンター背面の **1-LINE** と書かれているポート 注意:**2-EXT** と書かれているポートへは、差し込ま ないでください。
- 3. DSL/ADSL フィルター (電話会社またはサービス プロ バイダーから提供されたもの)

#### 追加デバイスの接続

他のデバイスも接続する場合は、下図に示す方法で接続してください。

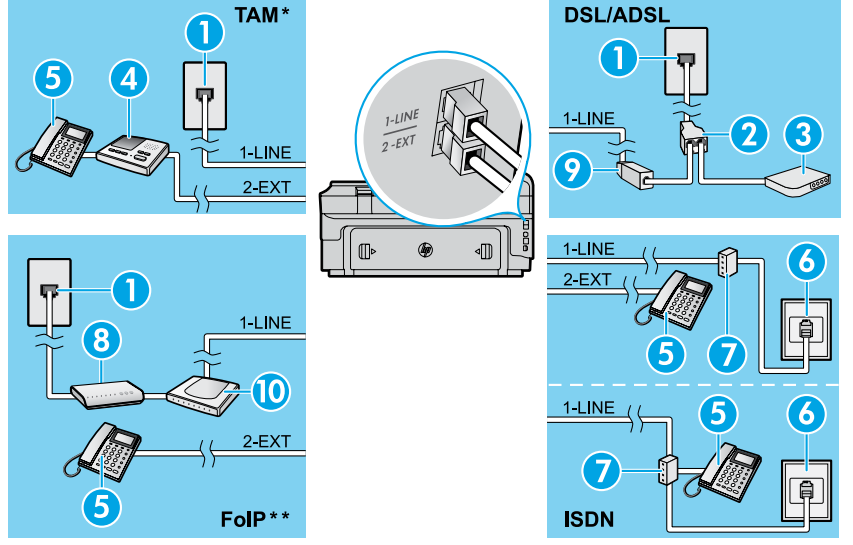

2. パラレル スプリッター 3. DSL/ADSL モデム 4. 留守番電話 5. 電話

1. 電話の壁側モジュラー ジャック

- 6. ISDN の壁側モジュラー ジャック
- 7. ターミナル アダプターまたは ISDN ルーター
- 8. ブロードバンド モデム
- 9. DSL/ADSL フィルター
- 10. アナログ電話アダプター

*\* TAM*:留守番電話

*\*\* FoIP*:インターネット プロトコル経由のファクス

<span id="page-4-0"></span>ファクスの設定のテスト ファクス テストでは以下が実施されます。

- ファクスのハードウェアをテストする
- 正しい種類の電話コードがプリンターに接続され ていることを確認する
- 電話線が正しいポートに接続されていることを 確認する
- ダイヤル トーンを検出する
- アクティブな電話回線を検出する
- 電話回線の接続状態をテストする

## ファクスの使用

標準ファクスの送信

- 1. 原稿を印刷面を下にしてスキャナーのガラス面に載 せるか、印刷面を上にしてドキュメント フィーダに 装填します。
- 2. [ホーム] 画面で、**[**ファクス**]** をタッチします。
- 3. キーパッドを使用するか、短縮ダイヤルを選択し て、ファクス番号を入力します。
- ヒント:ファクス番号間に一定の間隔を入れるに は、ディスプレイにダッシュ記号 (-) が表示される まで \* をタッチします。
- 4. **[**スタートモノクロ**]** または **[**スタートカラー**]** を タッチします。
- ヒント:受信者からの知らせで、送信したファク
- スの品質に問題があることがわかった場合は、 ファクスの解像度やコントラストを変えてみます。

#### **LQ** 詳細情報

他のファクス送信方法 (ファクスを後で送信されるよ うにスケジューリングする方法や、コンピューターか らファクスを送信する方法など) の詳細については、 ユーザー ガイドを参照してください。(詳細は[、『ユー](#page-0-0) ザー [ガイド』の](#page-0-0) 1 ページを参照してください。)

ファクス テストを実行するには

- 1. [ホーム] 画面で、▶ (右矢印) をタッチし、**[セット** アップ**]** をタッチします。
- 2. **[**ツール**]**、**[**ファクス テストを実行**]** の順にタッ チします。テストに失敗した場合、レポートを 参照して問題の解決方法を確認し、推奨されてい る変更を行い、テストを再実行してください。

子機を使用したファクス送信

- 1. 子機のキーパッドを使用して、番号をダイヤルし ます。
- <u>\*\*\*</u>≫ 注意:この方法を使用してファクスを送信すると  $\overline{\mathscr{A}}$ きは、プリンターのコントロール パネルのキーパ ッドを使用しないでください。
- 2. 受信者が電話に応答した場合、ファクスを送信する 前に会話をすることができます。

**f ッ 注意:**ファクス機が応答すると、受信中のファク ス機からファクス トーン音が聞こえます。

- 3. 原稿を印刷面を下にしてスキャナーのガラス面に載 せるか、印刷面を上にしてドキュメント フィーダに 装填します。
- 4. [ホーム] 画面で、**[**ファクス**]** をタッチします。
- 5. ファクス送信の準備が整ったら、**[**スタートモノ クロ**]** または **[**スタート **-** カラー**]** をタッチします。
- 6. 画面の指示に従って、**[**ファクスの送信**]** を選択します。

受信者との電話中に、ファクス機からファクス トーン 音が聞こえたらファクスの受信を開始するよう受信者に 依頼します。プリンターがファクスの送受信を開始し たら、受話器を置くことも、通話を続けることもできま す。ファクスの転送中は、ファクス トーンが聞こえない 場合もあります。

#### ファクスの自動受信

デフォルトでは、プリンターが着信に自動的に応答し、 ファクスを受信します。

ファクスを手動で受信するには、プリンターのコント ロール パネルで、[自動応答] をオフにします。 プリンターは [応答呼び出し回数] に指定されている呼び 出し回数の後で呼び出しに応答します。

- **221% 注意:**留守番電話がプリンターに接続されている ∣=∅ 場合、プリンターの [応答呼び出し回数] 設定を、 留守番電話が応答する回数よりも多く設定する必 要があります。
- 1. プリンターの電源がオンになっていて、用紙がセッ トされていることを確認してください。
- 2. ▶ (右矢印) をタッチし、「セットアップ1 をタッチし ます。
- 3. **[**ファクス設定**]**、**[**ファクスの基本設定**]** の順にタッチ します。
- 4. **[**自動応答**]** をタッチして、**[**オン**]** または **[**オフ**]** を選 択します。
- |<del>??}</del><br>|ネイ ++ニビュ<sup>メおな」</sup>て、こに、 サービスを契約している場合は、ファクスを自動 受信できません。受信ファクスの着信に応答する には、その場にいる必要があります。(ファクスを 自動的に受信したい場合は、電話会社に着信識別 サービスの利用を申し込むか、ファクス用に別の 電話回線を引く必要があります。)
- **ヒント:** プリンターは受信したファクスを内部メ
- モリに保存できます。これらのファクスを再印刷す る方法については、このページの「受信済みファク スのメモリからの再印刷」を参照してください。

#### 受信済みファクスのメモリからの再印刷

[バックアップ ファクス受信] がオンになっている場合、 プリンターがエラー状態のときでも、受信ファクスがメ モリに保存されます。

- 注意:プリンターの電源をオフにすると、メモリ に保存されているファクスがすべて削除される可 能性があります。
- 1. 用紙がプリンターにセットされていることを確認し ます。

## レポートおよびログの使用

ファクス レポートには、プリンターに関する重要なシステム情報が記載されています。

レポートの印刷

- 1. (右矢印) をタッチし、**[**セットアップ**]** をタッチし ます。
- 2. **[**ファクス設定**]**、 (下矢印)、**[**ファクス レポート**]** の順にタッチします。
- 3. 印刷するファクス レポートを選択して、**[OK]** をタ ッチします。
- 39% 注意:ファクス送信に成功したことを示す確認メ |ૐ ッセージを印刷する必要がある場合は、**[**ファクス の確認**]** をタッチし、望みのオプションを選択しま す。確認ページでファクスの最初のページに画像を 含めるには、**[**オン **(**ファクス送信**)]** または **[**オン **(**ファクス送受信**)]** を選択します。

#### ファクスの手動受信

別の人との電話中は、電話を切らずに手動でファクスを 受信することができます。

- 1. プリンターの電源がオンになっていて、用紙がセッ トされていることを確認してください。
- 2. ドキュメント フィーダ トレイにある原稿をすべて取 り除きます。
- 399<sub>3</sub> 注意:プリンターが応答する前にユーザーが着信 Ø に応答できるように、[応答呼び出し回数] を多め に設定します。または [自動応答] をオフにし、プ リンターが自動的に受信ファクスに応答しないよ うにします。
- 3. ファクスの受信を開始するよう送信者に依頼します。
- 4. ファクス トーンが聞こえたら、**[**ファクス**]** をタッチ し、ファクス受信開始のオプションを選択します。
- **†\*\*)y 注意:**プリンターがファクス受信を開始したら、
- |∌ 受話器を置くことも、通話を続けることもでき ます。ファクスの転送中は、ファクス トーンが 聞こえない場合もあります。

#### **An** 詳細情報

迷惑ファクスの拒否やファクス転送などのファクス機 能の詳細については、ユーザー ガイドを参照してくだ さい。(ユーザー ガイドの検索方法の詳細は[、『ユーザー](#page-0-0) [ガイド』の](#page-0-0) 1 ページを参照してください。)

- 2. ▶ (右矢印) をタッチし、[セットアップ] をタッチし ます。
- 3. **[**ツール**]** または **[**ファクス ツール**]** をタッチし、 **[**メモリ内のファクスを再印刷**]** をタッチします。 受信したときとは逆の順序で、直前に受信したファ クスが最初に印刷されます。
- 4. 印刷を中止するには、X (キャンセル)をタッチし ます。

ファクス ログの消去

**120% 注意:**ファクス ログを消去すると、メモリに保存  $\boxdot$ されているすべてのファクスが削除されます。

- 1. (右矢印) をタッチし、**[**セットアップ**]** をタッチし ます。
- 2. **[**ツール**]** をタッチし、**[**ファクス ログの消去**]** の順に タッチします。

### 問題の解決

5 [ページの](#page-4-0)ファクス テストが正常に完了した後も ファクスの使用に関する問題が依然として解決しない 場合は、以下のステップに従います。

## ファクスの受信はできるが送信 はできない

- ステップ **1**:コピーまたはスキャンを実行して、プリン ターが正しく動作しているかどうかを確 認します。
- ステップ **2**:物理的なファクス接続を確認します。
- ステップ **3**:他のファクス デバイスが同じ電話番号に送 信できるかどうかを確認します。受信ファ クス デバイスが電話番号を拒否したか、技 術的な問題がある可能性があります。
- ステップ **4**:問題が解決しない場合は、ファクス エラー レポートおよびファクス ログ (利用可能な 場合は、さらに発信者 ID レポートおよび 迷惑ファクス レポート) を印刷し、HP に 連絡してサポートを依頼してください。

## ファクスの送信はできるが受信 はできない

- ステップ **1**:プリンターのファクス設定を確認します。
- ステップ **2**:物理的なファクス接続を確認します。
- ステップ **3**:同じ電話回線に接続されている他のデバ イスでのファクス受信が可能かどうかを 確認します。電話回線に欠陥があるか、 送信ファクス デバイスにファクス送信の 問題がある可能性があります。送信者の 電話番号を拒否したかどうかの確認が必 要な場合もあります。
- ステップ **4**:問題を送信者に確認します。問題が解決 しない場合は、ファクス エラー レポー トおよびファクス ログ (利用可能な場合 は、さらに発信者 ID レポートおよび迷惑 ファクス レポート) を印刷し、HP に連絡 してサポートを依頼してください。

## ファクスを送受信できない

- ステップ **1**:コピーまたはスキャンを実行して、プリン ターが正しく動作しているかどうかを確 認します。
- ステップ **2**:物理的なファクス接続を確認します。
- ステップ **3**:プリンターのファクス設定を確認します。
- ステップ **4**:この電話回線に接続されている他のデバ イスでのファクスの送受信が可能かどう かを確認します。電話回線に問題がある 可能性があります。
- ステップ **5**:プリンターの電源をオフにするか、可能 な場合は電源装置のメイン スイッチを オフにして、プリンターをリセットしま す。数秒間待ってから、電源をオンにし ます。プリンターにファクスを送受信で きるかどうか試します。
- ステップ **6**:問題が解決しない場合は、ファクス エラー レポートおよびファクス ログ (利用可能な 場合は、さらに発信者 ID レポートおよび 迷惑ファクス レポート) を印刷し、HP に 連絡してサポートを依頼してください。
- $\mathbb{R}^2$ 注意:ファクスに使用する電話回線と同じ回線で ボイスメール サービスを契約している場合は、 ファクスを手動で受信する必要があります。

#### プリンターのファクス設定の確認

- プリンターでのファクス自動受信を可能に するには、[自動応答] 機能をオンにします。
- 電話会社またはサービス プロバイダーのボ イスメール サービスに登録している場合、 プリンターの [応答呼び出し回数] が留守番 電話の呼び出し回数より多い値に設定され ていることを確認します。プリンターは、 回線をモニタし、着信が通常の電話呼び出 しであるかファクス呼び出しであるかを判 断します。ファクス呼び出しの場合、プリ ンターがファクス接続を自動的に開始しま す。そうでない場合は、**[**ファクス**]** をタッ チして、ファクスを手動で受信する必要が あります。
- 複数の電話番号が同じ物理的電話回線に割 り当てられていて、回線が複数のデバイス によって共有されている場合、プリンターを ファクス受信用の適切な着信識別設定値に 設定します。

#### 物理的なファクス接続の確認

● プリンター背面の 1-LINE **と書かれている** ポートからの電話ケーブルを電話の壁側モ ジュラージャックに接続し、プリンター背 面の **2-EXT** と書かれているポートからの 電話ケーブルを子機に接続します。子機か ら、ファクスの受信に失敗した電話番号に 電話をかけます。

注意:外線番号にファクスできるかどうか 試す場合は、必要なアクセス コードまたは 番号を必ず含めてから番号を入力してくだ さい。プリンターのダイヤルする速度が速 くなりすぎるのを回避するには、ファクス 番号の途中に一定の間隔を入れることが必 要な場合もあります。一定の間隔を入れる には、ディスプレイにダッシュ記号 (-) が表 示されるまで \* をタッチし続けます。

- ダイヤル トーンが検出されないか回線のノ イズが多いために発信できない場合は、 1-LINE 電話ポートに接続されている電話 ケーブルの代わりに別の電話ケーブルを 使用してみるか、(可能であれば) プリン ターを別の電話回線のある別の場所に移動 して、類似の問題が発生するかどうか確認 してください。
- ● デジタル電話 (FoIP、VoIP 経由のファクス など) の環境にいる場合は、ファクス速度を 減速して、プリンターのコントロール パネ ルで [エラー コード変調 (ECM)] をオフにし ます。必要に応じて、電話会社に問い合わ せて電話回線に問題があるかどうかの確認を 依頼するか、電話ネットワークの機能の詳 細を確認してください。

7

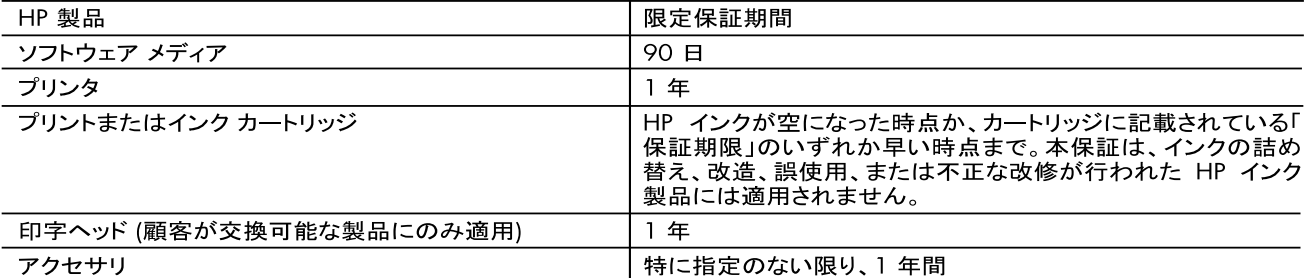

#### A. 限定保証の有効範囲

- 1. Hewlett-Packard (以下 HP) は、ご購入日から上記の指定期間中、設計上および製造上の不具合のないことを保証 いたします。
- 2. HP のソフトウェア製品に関する保証は、プログラムの実行エラーのみに限定されています。HP は、製品操作によっ て電磁波障害が引き起こされた場合は保証しません。
- 3. HP の限定保証は、製品の通常使用により発生した欠陥のみを対象とします。下記に起因する不具合を含むその他 の不具合には適用されません。
	- a. 不適切なメンテナンスや改修
	- b. 他社により提供またはサポートされているソフトウェア、部品、またはサプライ品の使用
	- c. 製品使用外の操作
	- d. 不正な改修や、誤使用
- し.<br>4. HP プリンタ製品に HP 製品以外のインク カートリッジやインクを詰め替えたカートリッジを使用した場合は、保証の対<br>象、または HP サポートの対象から外れます。ただし、プリンタの故障や損傷が HP 製以外の詰め替え用インク カー<br>トリッジの使用によって発生した場合は、 HP は標準時間と実費にて特定の故障または損傷を修理いたします。
- 5. HP は、保証期間中に HP の保証対象となる製品の不良通知を受け取った場合、HP の判断に従って製品を修理ま たは交換するものとします。
- 6. HP の保証対象となる欠陥製品の修理や交換が適用範囲で行えない場合、HP は、欠陥通知を受け取ってからしか ... 。。<br>ふべき期間内に購入代金返還を行います
- るへさ<del>別</del>间内に購入れ並返退を行います。<br>7. HP は、お客様が欠陥製品を HP へ返却するまでは、修理、交換、返金を行う義務はないものとします
- 8. 交換製品は、新品、またはそれに類する製品で、機能的には少なくとも交換に出された製品と同等のものとします。
- 9. HP 製品は、パーツ、コンポーネントや素材を再利用して製造する場合がありますが、これらの性能は新しいものと同 等です
- 10. HP の限定保証は、HP 製品が販売されているすべての国と地域で有効とします。出張修理などの追加保証サービス 契約については、HP 製品販売国/地域における正規の HP サービス センタ、または正規輸入代理店までご相談くだ  $\star$ LY.
- B. 保証の限定
	- 国/地域の法律によって認められる範囲内で、HP および第三者の納入業者のいずれも、保証条件、製品品質、およ び特定の目的に関して本保証以外に明示的または黙示的に保証をすることはありません。
- C. 限定責任
	- 1. 国/地域の法律によって認められる範囲内で、本保証に規定された救済が、お客様のみに限定された唯一の救済に なります。
	- 2. 本保証に規定された義務を除いて、HP または第三者は、損傷について、直接的、間接的、特別、偶発的、必然的で
- D. 国/地域ごとの法律
	- 1. 本保証によって、お客様に特定の法的権利が付与されます。この権利は、米国およびカナダについては州ごとに、そ
	- します。このような国/地域の法律の下で、一部の警告文と限定保証はお客様に適用されない場合があります。たと えば、米国の複数の州、また米国以外の政府 (カナダの州を含む) などでは、以下のとおりとなります
		- a. 本保証書の警告文と限定保証を、お客様の法廷権利の制限からあらかじめ除外する場合があります
			- (例:イギリス)。
		- b. その他に製造元が保証を認めないことや限定を設けることとについて規制すること。
		- 。. お客様に追加の保証権利を提供すること、製造業者が責任を逃れられない暗黙の保証期間を規定すること、お よび暗黙の保証期間に対する限定を認めないこと。
	- 3. 本保証の条項は法律の及ぶ範囲内までとし、除外、制限、または修正などはしないものとします。また、義務づけら れた法的権利は、お客様への HP 製品の販売に適用されます。